## **Moodle para MNSOM**

## **¿Qué es** *Moodle***?**

*Moodle* es una página web y aplicación por teléfono donde puedes ver tu clase, el texto, la tarea, el maestro o la maestra, y entregar tu tarea para tener corregida para estudiar.

## **¿Cómo lo uso por la aplicación en mi teléfono?**

Buscar "Moodle" en la tiende de aplicaciones y bajarla. En la primera página para SITE ponga [www.mnsommoodle.org.](http://www.mnsommoodle.org/) Después siga las instrucciones abajo.

## **¿Cómo lo uso por internet?**

- 1. Abre Google Chome, Safari, etc. Busca [www.mnsommoodle.org](http://www.mnsommoodle.org/)
- 2. Username es tu email, Password (contraseña) es Jesus2468!
- 3. Debajo de My Courses (mis cursos), elige tu clase. Si no aparece, haga clic en las 3 líneas para abrir el menú.

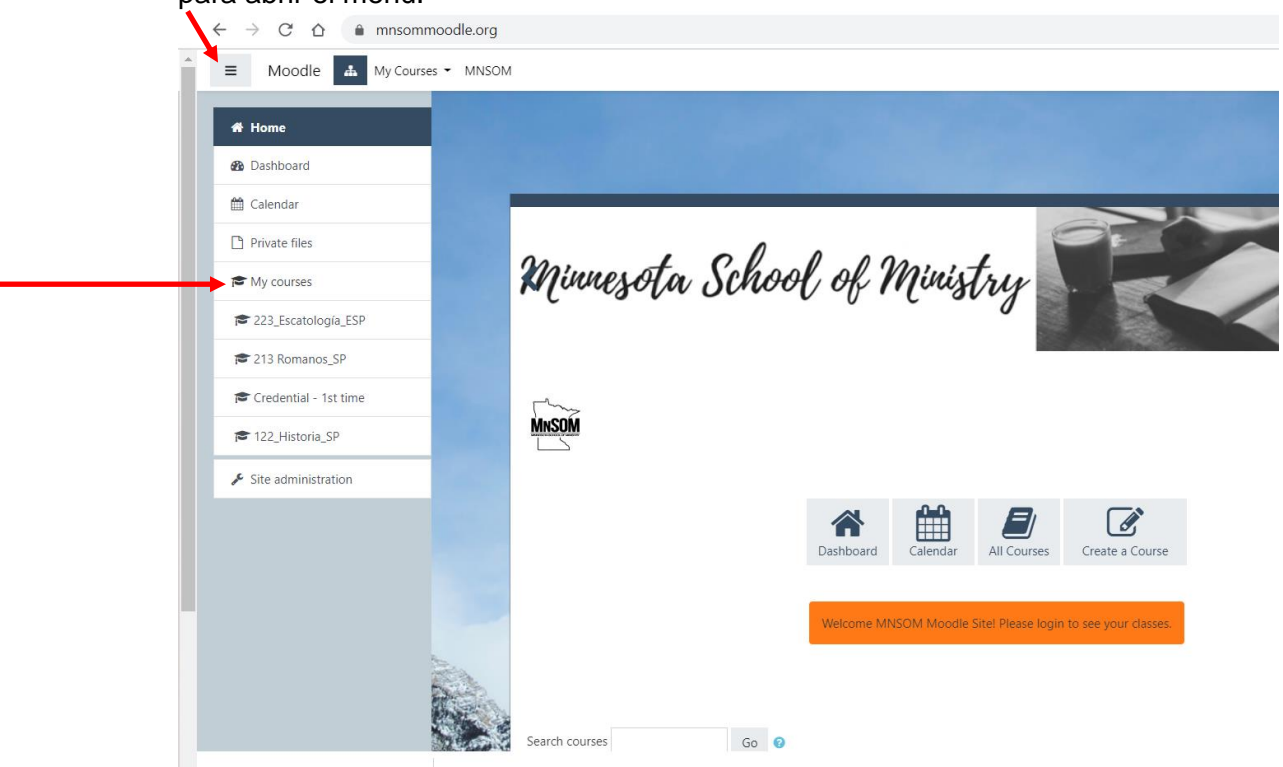

4. Debajo de la introducción, vas a ver cada capítulo con título del capítulo. Haga clic para abrir las preguntas de este capítulo.

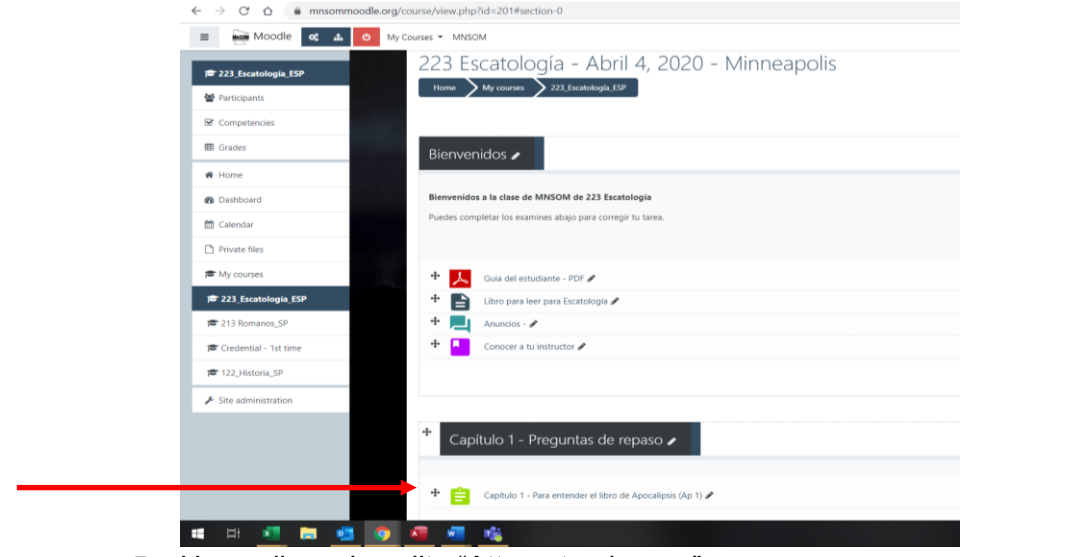

5. Haga clic en la cajita "Attempt quiz now" para empezar.

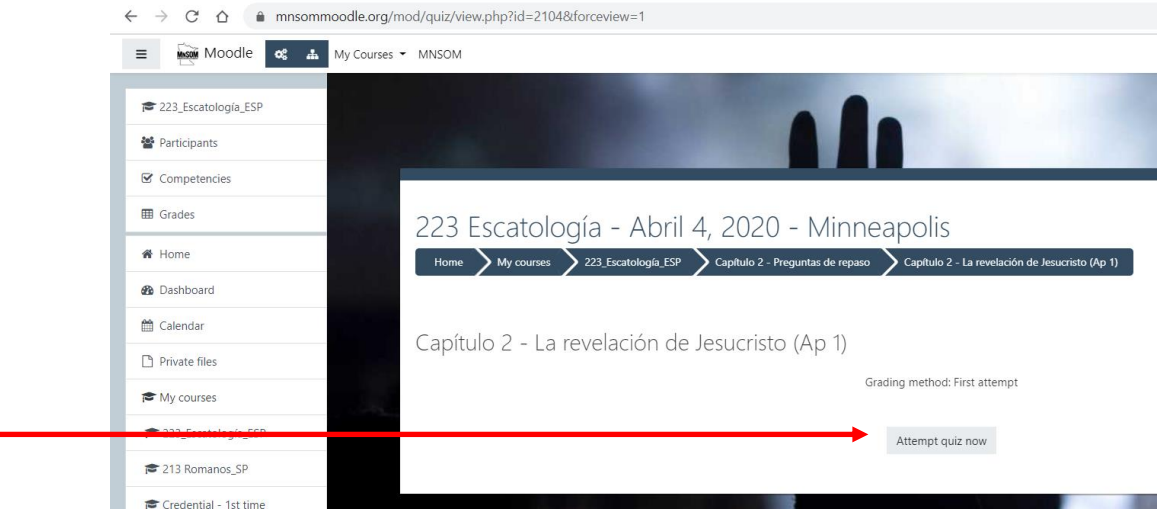

6. Contesta todas las preguntas, copiando CON CUIDADO Y TIEMPO las respuestas de tu hoja de tarea que completaste mientras que leíste el libro. Haga clic "Finish attempt".<br>  $\leftrightarrow \circ \circ$  a complemente de org/mod/quiz/attempt.php?attempt=155258cmid=2104

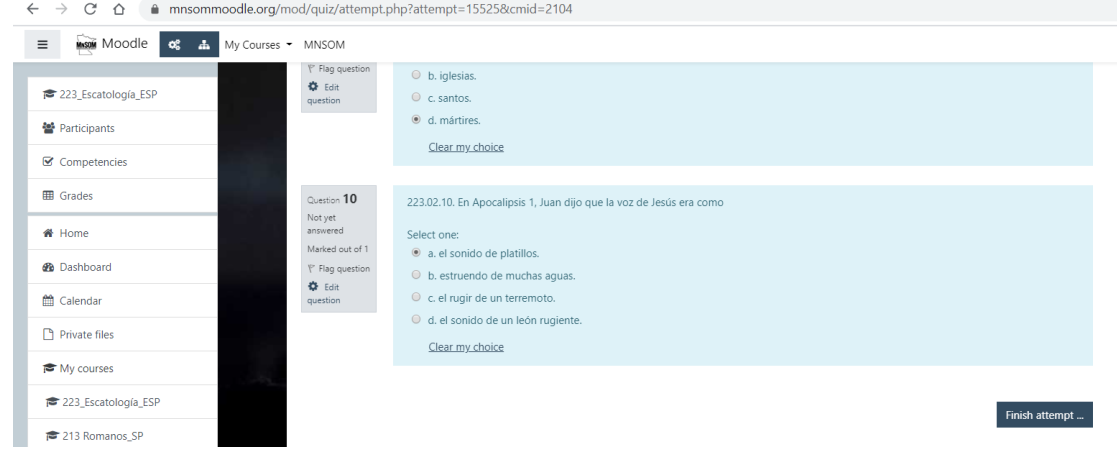

7. Confirmar que contestaste cada pregunta. Esta muestra que no contestó número 5. "Return to attempt" si falta una respuesta. "Submit all and finish" para entregar.

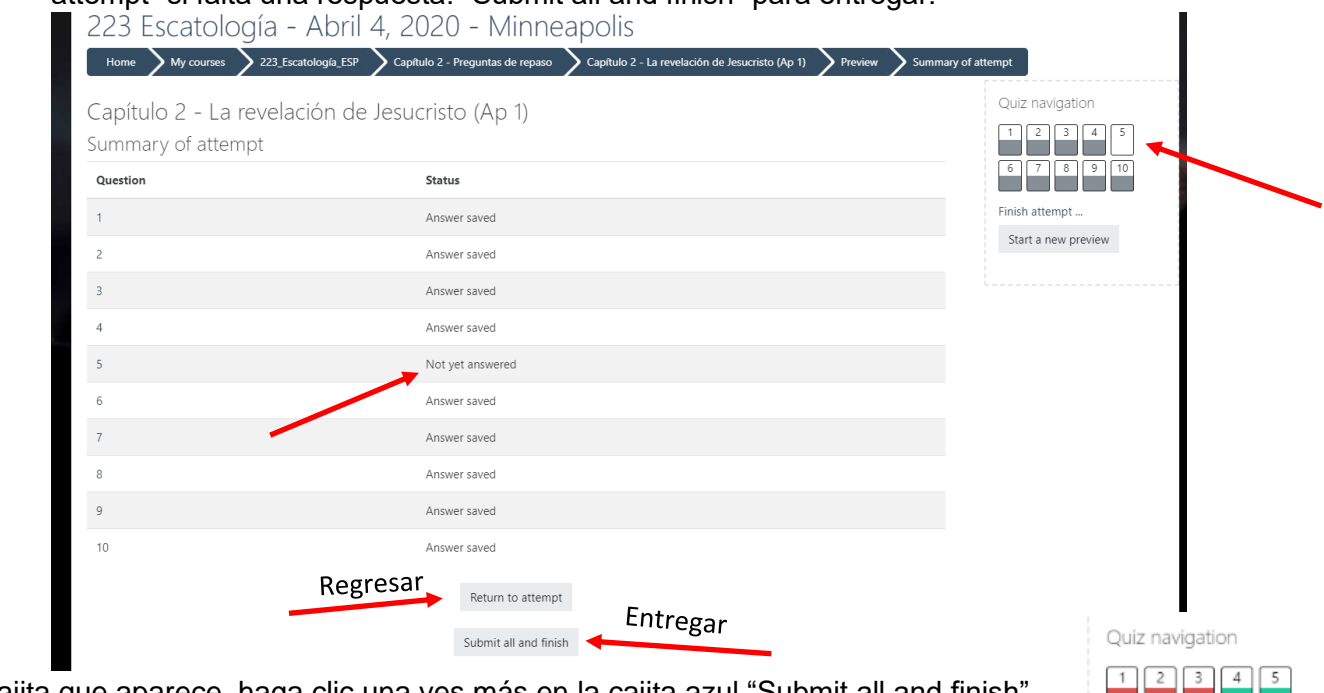

- 8. En la cajita que aparece, haga clic una ves más en la cajita azul "Submit all and finish"
- 9. A la derecha, te va a mostrar incorrectos en rojo y correctos en verde con √. -Puedes seguir tomando los exámenes para estudiar, pero solo el primer intento cuenta.

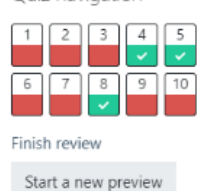